# $B\&G$  Zeus<sup>2</sup> Glass Helm **QuickStart Guide**

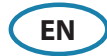

# **Turning on/off the Zeus2 Glass Helm system**

Press the **Power** key/button:

- on the front of the Zeus<sup>2</sup> processor
- on the front of the monitor (depending on type of monitor and configuration)
- on the ZC1 remote controller (accessory)
- on the **Home** page or **System Controls** dialog (turning off only).

# **How to operate the system**

The Zeus<sup>2</sup> Glass Helm multi-function system offers several choices of operation:

**Using the touchscreen:** Multi-touch gestures for object selection and menu access. Requires a touchscreen monitor in the system.

**Using external controller:** Keyboard, Mouse or Trackball connected via the USB port, or ZC1 remote controller connected via the network. For more details, refer to the Zeus<sup>2</sup> Glass Helm operator manual and the separate manual for the ZC1.

# **The System Controls dialog**

Quick access to system settings, changing between day and night mode, turning off the Zeus<sup>2</sup> Glass Helm system, etc.

Activate the dialog by swiping from the top of the screen or by pressing a **Power** button/key.

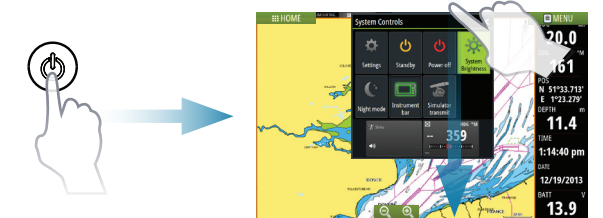

→ **Note:** The content of the **System Controls** dialog depends on connected equipment and active panel.

# **The Home page**

Activate the Home page by selecting the **Home** button.

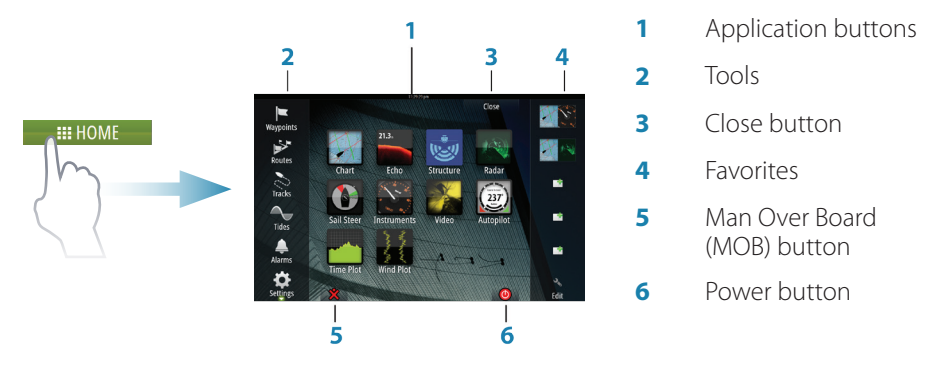

You can customize the Home page background by adding your own .png or .jpg file.

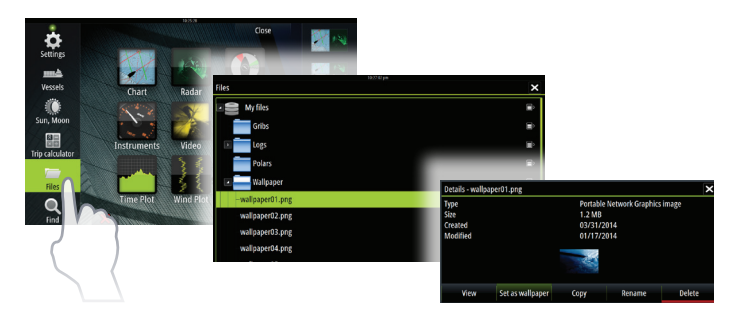

### **Positioning a MOB mark**

Save a Man Over Board (MOB) mark at vessel's position by selecting the **MOB** button on the Home page.

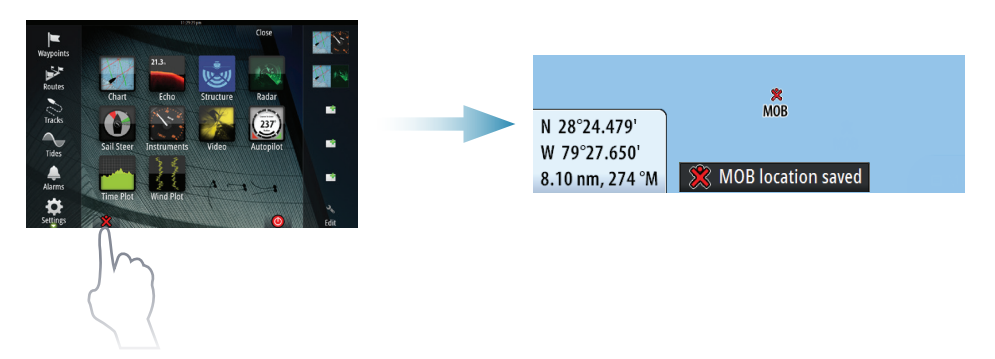

# **Application pages**

Activate an application page by:

- **•** selecting the application button (full page panel), by
- **•** selecting a favorites button, or by
- **•** pressing and holding an application button to select a predefined split page.

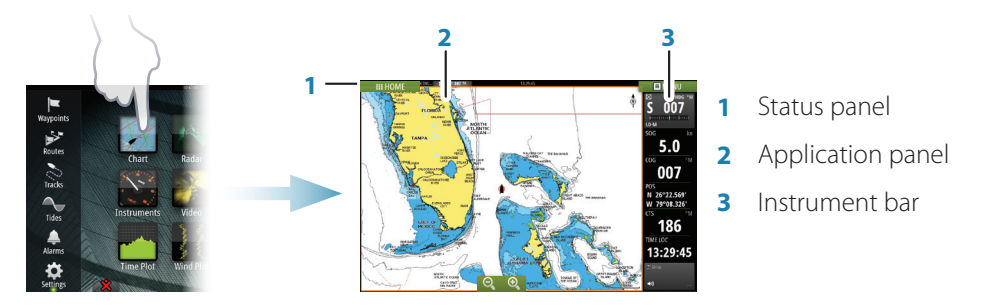

#### **Adjust panel size**

The size of the panel in a split page can be adjusted.

- **1.** Select the adjust split button in the **System Controls** dialog to show the resize icon
- **2.** Drag the resize icon to set preferred panel size
- **3.** Save the changes by tapping the screen.

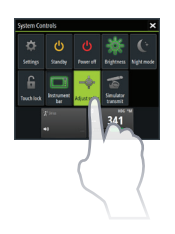

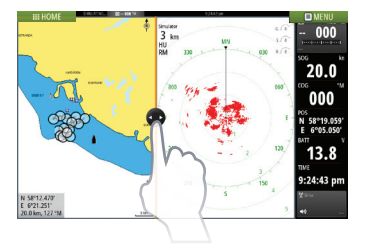

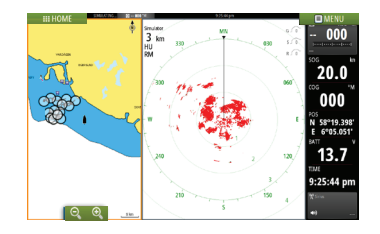

### **Edit a favorite page**

Enter the Favorites edit mode by:

- **•** selecting the Edit icon, or by
- **•** pressing and holding a favorite button

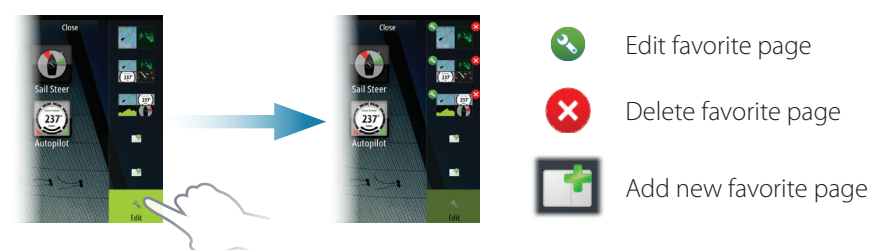

Edit an existing favorite page or configure a new page by dragging panel icons into or out from the preview area.

To save the changes, tap the **Save** button.

#### **The Instruments bar**

Select the Instrument bar button in the System Controls dialog to turn the bar on/off.

To edit the content of the **Instrument bar:**

- **1.** Tap the Instrument bar to make it active
- **2.** From the **MENU**, select the edit option
- **3.** Tap the item you want to change
- **4.** Select the information you want to display in the Instrument bar
- **5.** Select Finish editing in the menu to save the changes.

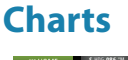

- **•** Zoom the chart by using spread or pinch gestures, or by using the zoom buttons (**A**).
- **•** Move the view in any direction by panning the chart.
- **•** Display information about a chart item by tapping the item.

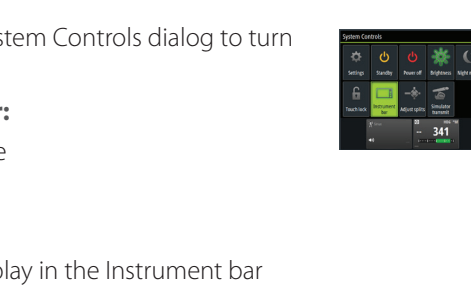

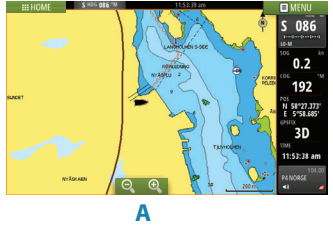

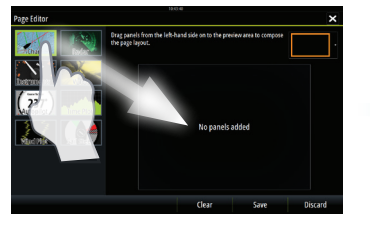

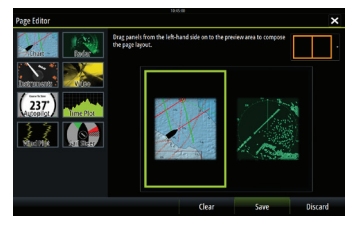

**nne** 8Ñ 235

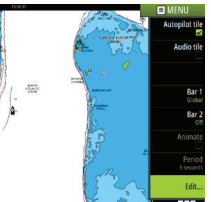

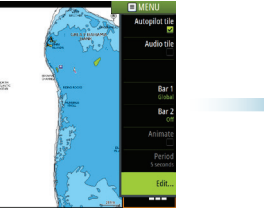

#### **Waypoints**

Save a waypoint at vessel's position by selecting the new waypoint option in the menu.

Save a waypoint at selected position:

- **1.** Tap the chart to place the cursor at selected position
- **2.** Select the new waypoint option in the menu.

#### **Routes**

Create a route:

- **1.** Tap the chart to activate the cursor
- **2.** Select the new route option in the menu
- **3.** Tap the chart to position the first routepoint
- **4.** Continue tapping the chart to position additional waypoints
- **5.** Save the route by selecting the save option from the menu.

#### **Autorouting and EasyRouting (not available in the US)**

- **1.** Position at least two routepoints (first and last in a route) or open an existing route for editing.
- **2.** From the menu, select **Autorouting** then **Entire Route**, if you want the system to add new routepoints between first and last routepoints; or choose **Selection,** if you want to manually select the routepoints that define the limits for the autorouting.
- **3.** Select **Accept** to start the autorouting.
- **4.** Select **Keep** to accept the routepoints' positions.
- **5.** Save the route by selecting the save option in the menu.

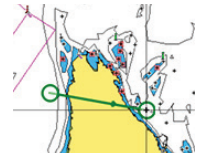

*First and last routepoint - Entire Route Autorouting Result after Autorouting* 

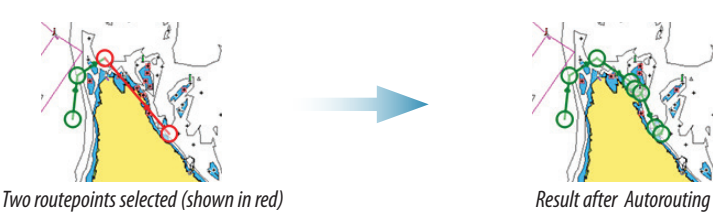

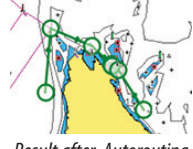

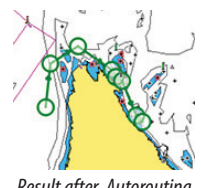

 $\rightarrow$  **Note:** These two features require compatible cartography: Autorouting: Navionics+ and Navionics Platinum. EasyRouting: Jeppesen CMAP MAX-N+.

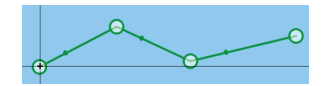

 $\boldsymbol{\Omega}$ 

#### **Overlay**

Add a radar or weather overlay on the chart by selecting the option in the menu.

#### **Navigating**

Navigate to cursor's position:

- **1.** Tap the chart to positioning the cursor
- **2.** Select the **Goto Cursor** option in the menu.

Navigate a predefined route:

- **•** tap the route to make it active, then select the route option in the menu followed by the start point, or
- **•** select the route from the Routes dialog, then select forward or reverse direction.

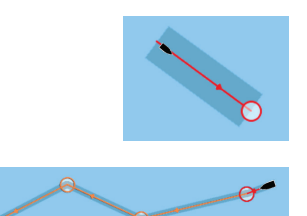

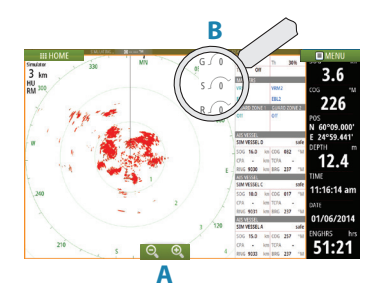

- **•** Turn the radar transmitting on/off from the menu.
- **•** Set the range by using the zoom icons (**A**).
- **•** Adjust gain, sea clutter and rain clutter settings from the slide bar, displayed by tapping the settings icons (**B**), or from Adjust in the menu.

# **Audio**

**Radar**

Activate the Audio overlay by tapping the **Audio** tile in the Instrument bar.

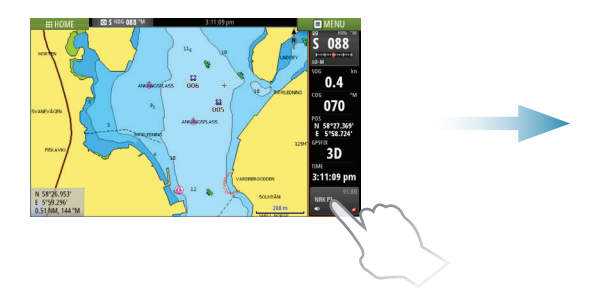

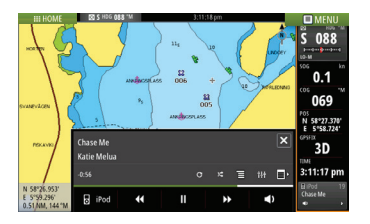

# **SailSteer panel**

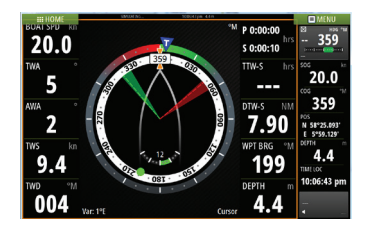

SailSteer provides a composite view of key sailing data. All data is displayed relative to the yacht's bow. The number of data fields included in the panel is dependant on available panel size.

# **Laylines on Chart and SailSteer panels**

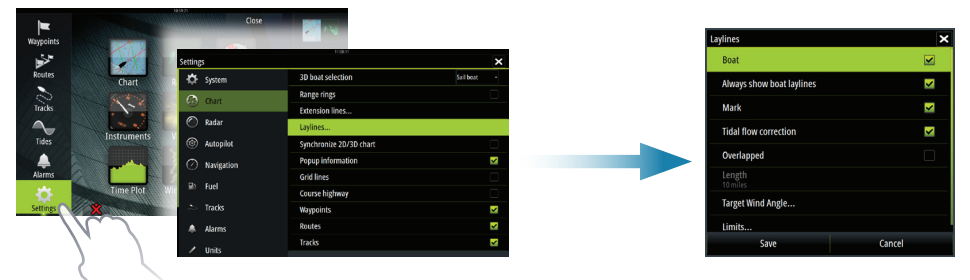

### **WindPlot panel**

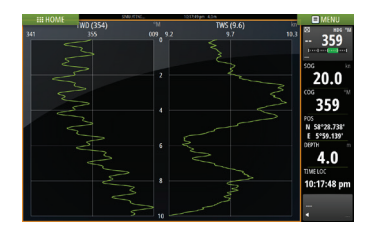

Wind direction and wind speed.

# **TimePlot panels**

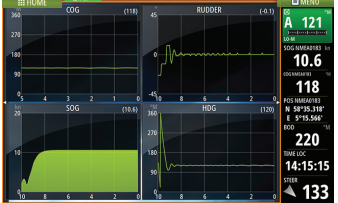

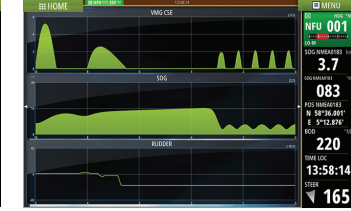

Two predefined layouts. Tap left/ right panel arrow to switch between layouts.

# **Autopilot**

The autopilot can be activated from any panel.

- **1.** Tap the **Autopilot** tile in the Instrument bar
- **2.** Select the Autopilot mode in the Autopilot pop-up

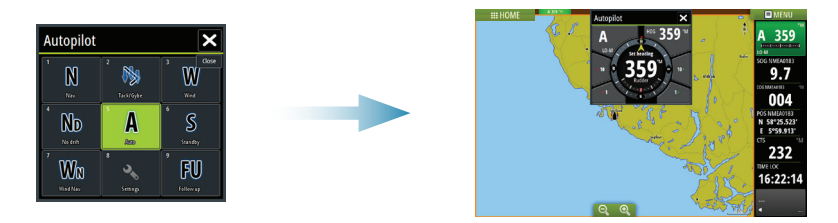

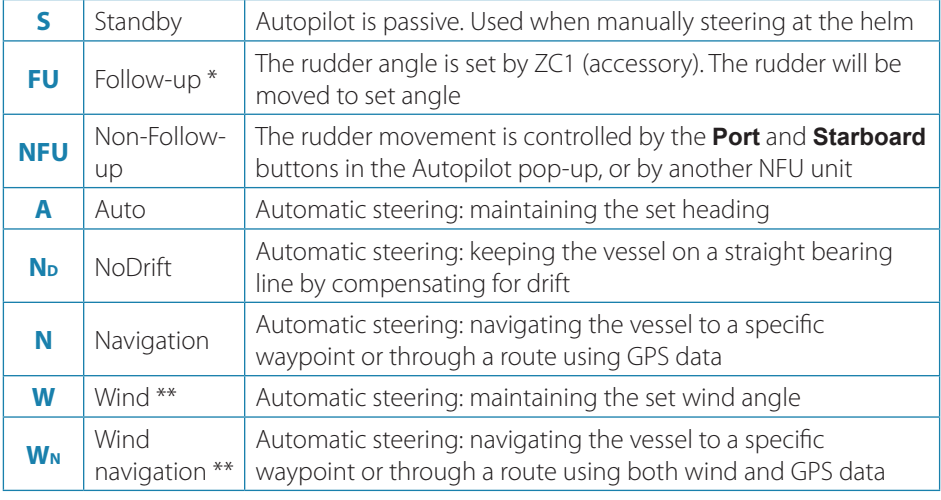

\* Not applicable for virtual rudder feedback configurations.

\*\* Only available if the boat type is set to Sailboat.

→ **Note:** You switch the autopilot to Standby mode from any automatic mode by a short press on the **Standby** button in the Autopilot pop-up.

#### **Adjust set heading / course / wind angle**

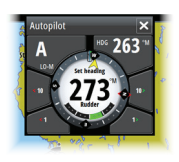

Adjust set heading (Auto mode), set wind angle (Wind mode) and set course (NoDrift mode) by tapping the **Port** or **Starboard** buttons in the autopilot pop-up. Heading can also be adjusted by tapping the HDG button and entering a heading value.

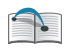

For more details, see the Zeus<sup>2</sup> Glass Helm operator manual.

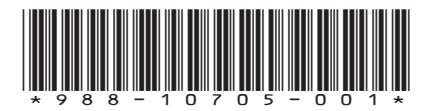